# **Synergy Online Course** Requests ~ Middle School Rising  $7<sup>th</sup>$  &  $8<sup>th</sup>$  for  $2016 - 2017$

### Students Login to StudentVUE

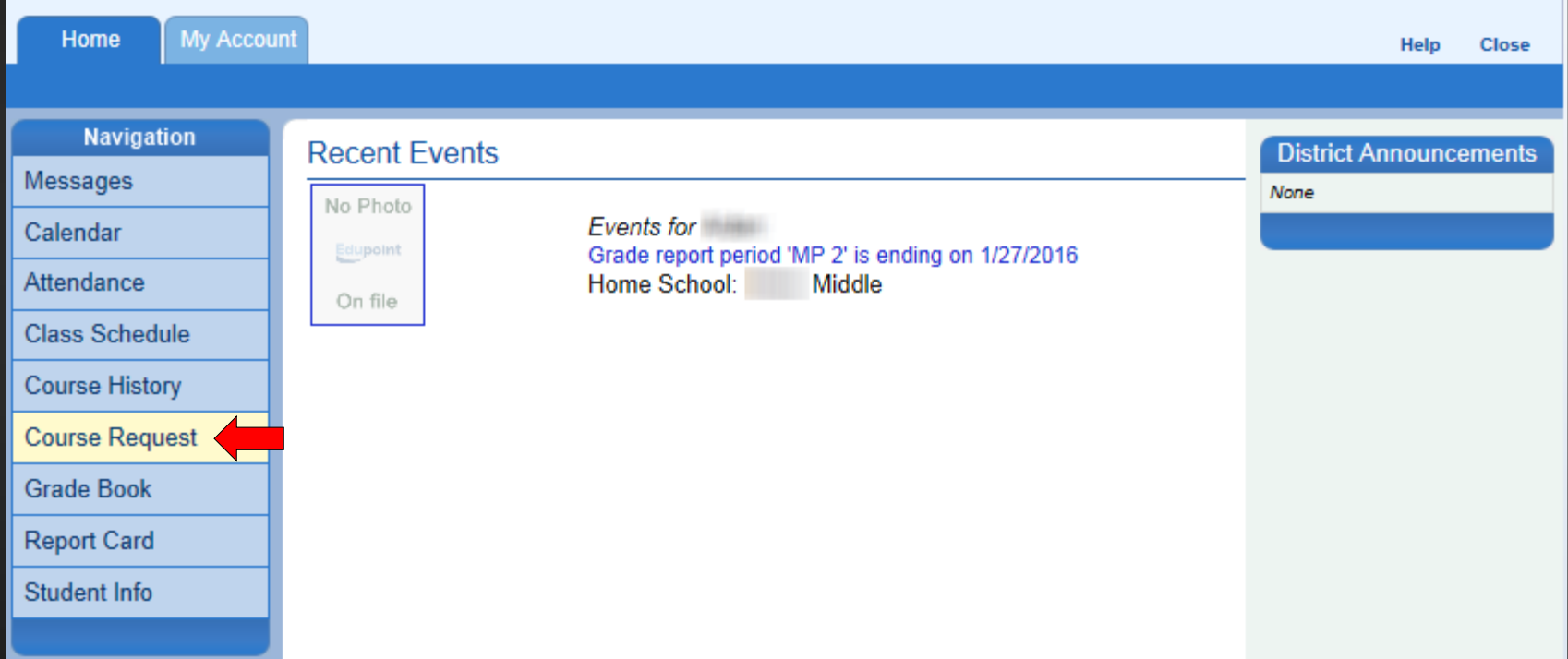

#### CLICK THE "COURSE REQUEST" OPTION

#### Pre-Populated Courses

The following courses will already be listed for rising 7<sup>th</sup> and 8<sup>th</sup> grade students:

**English**  Science Social Studies  $\div$  PE

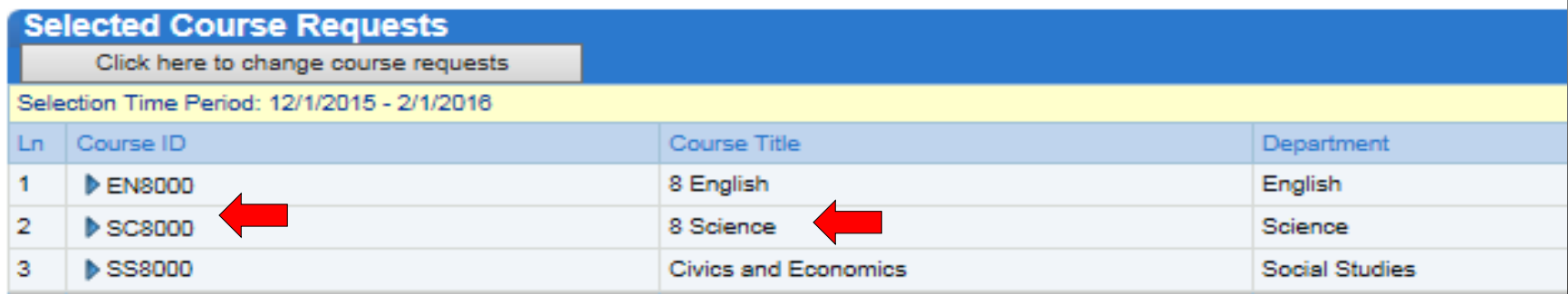

#### **Getting Started**

#### 2016-2017 School Year, Grade: 08

Welcome to the online course request system. Course requests for the 2016-2017 school year will be accepted until April 1, 2016. Please remember to ask your parents for their input as your select your courses. Your counselor will help you choose the appropriate math course and your four elective classes. If you or your parents have any questions, please contact your counselor.

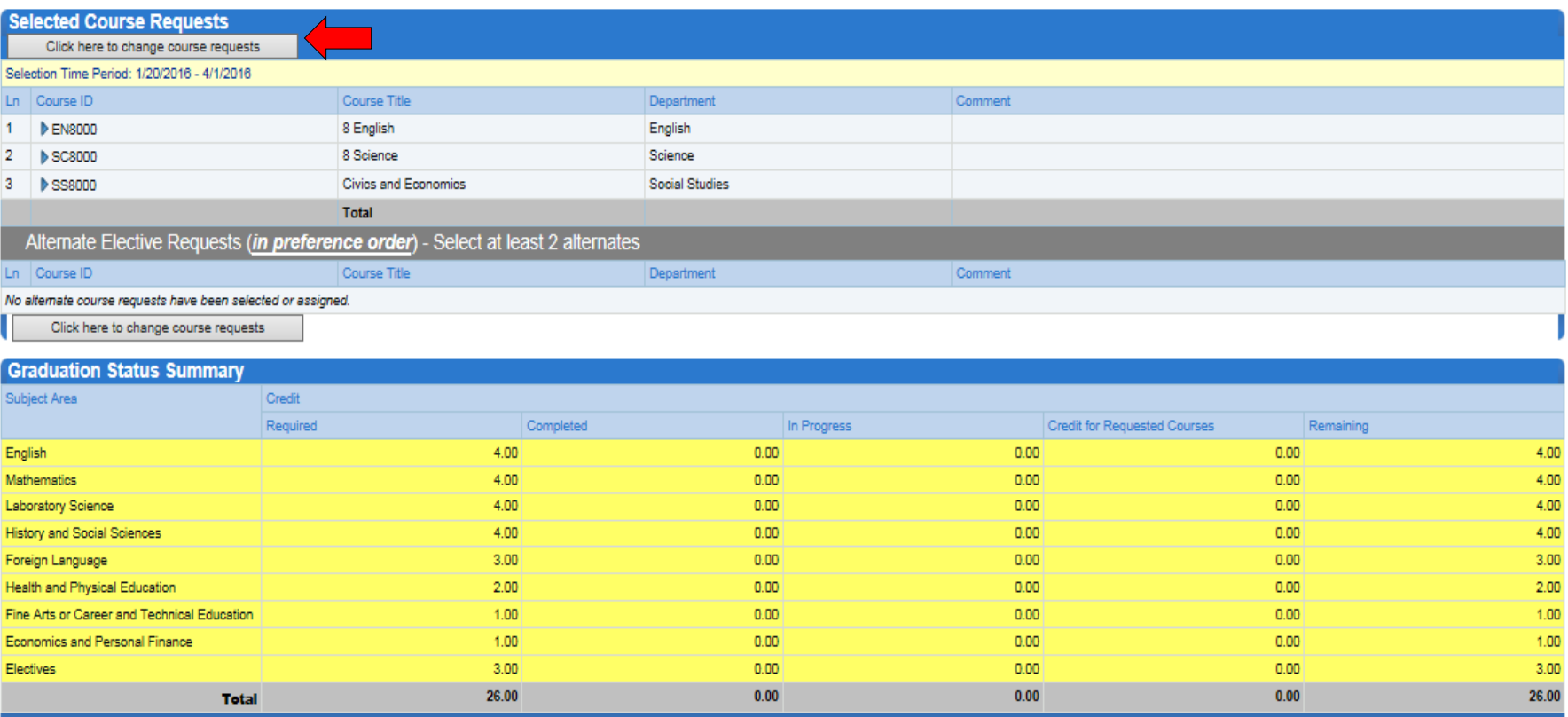

**CLICK THE "CLICK HERE TO CHANGE COURSE** REQUESTS" BUTTON TO BEGIN...

**COURSE REQUEST** 

Counselor:

# **Searching for Courses**

 Use one of the following: Couse ID, Course Title, or Category field.

**↓** Click the "Search Courses" button.

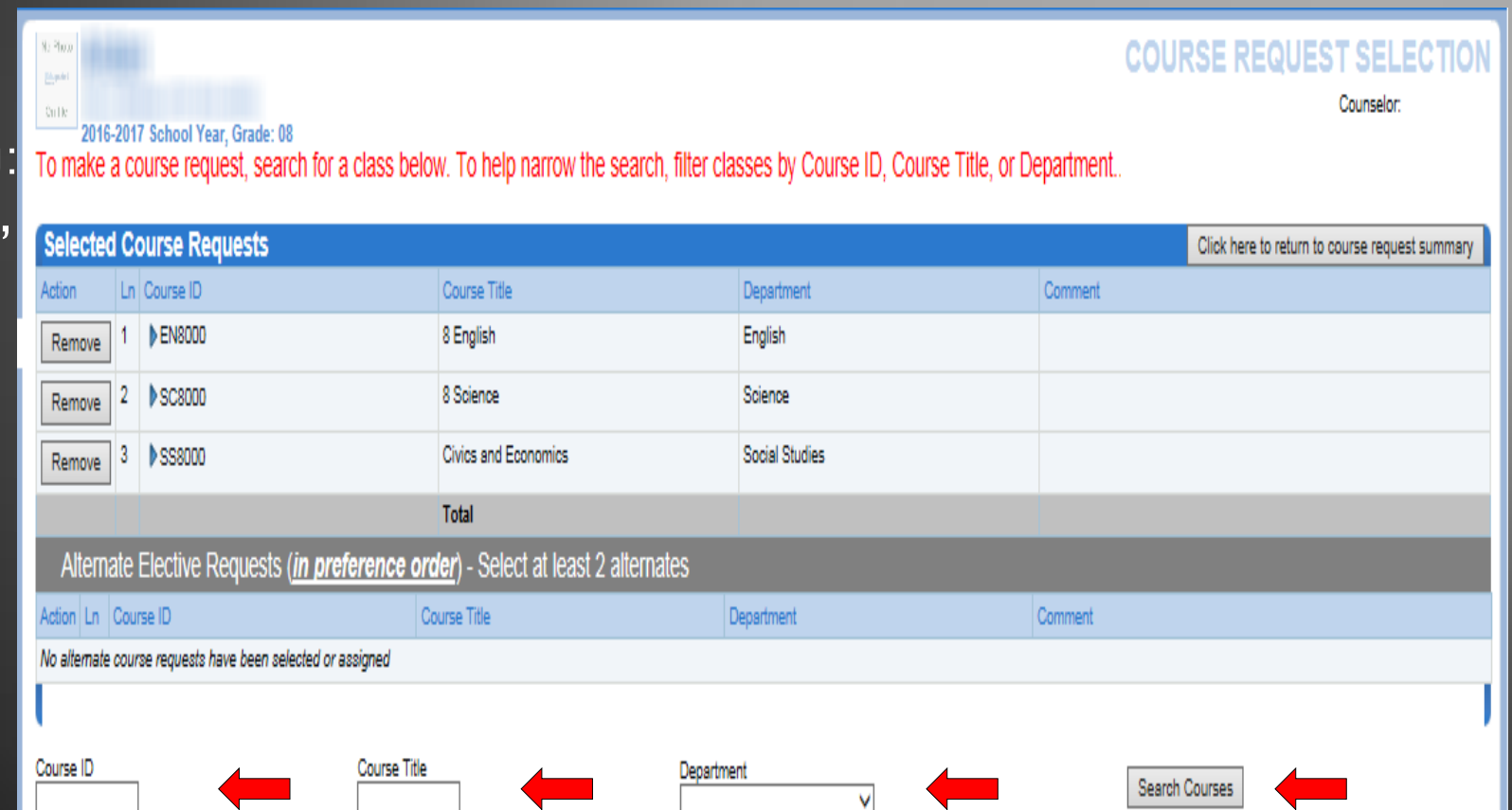

# **Selecting Course Requests**

1. The Comment column displays when a student is enrolled in a HS credit course.

2. Click the "Request" option of the selected course(s).

3. Click the "Click here to move selected requests to Selected Course Requests" button.

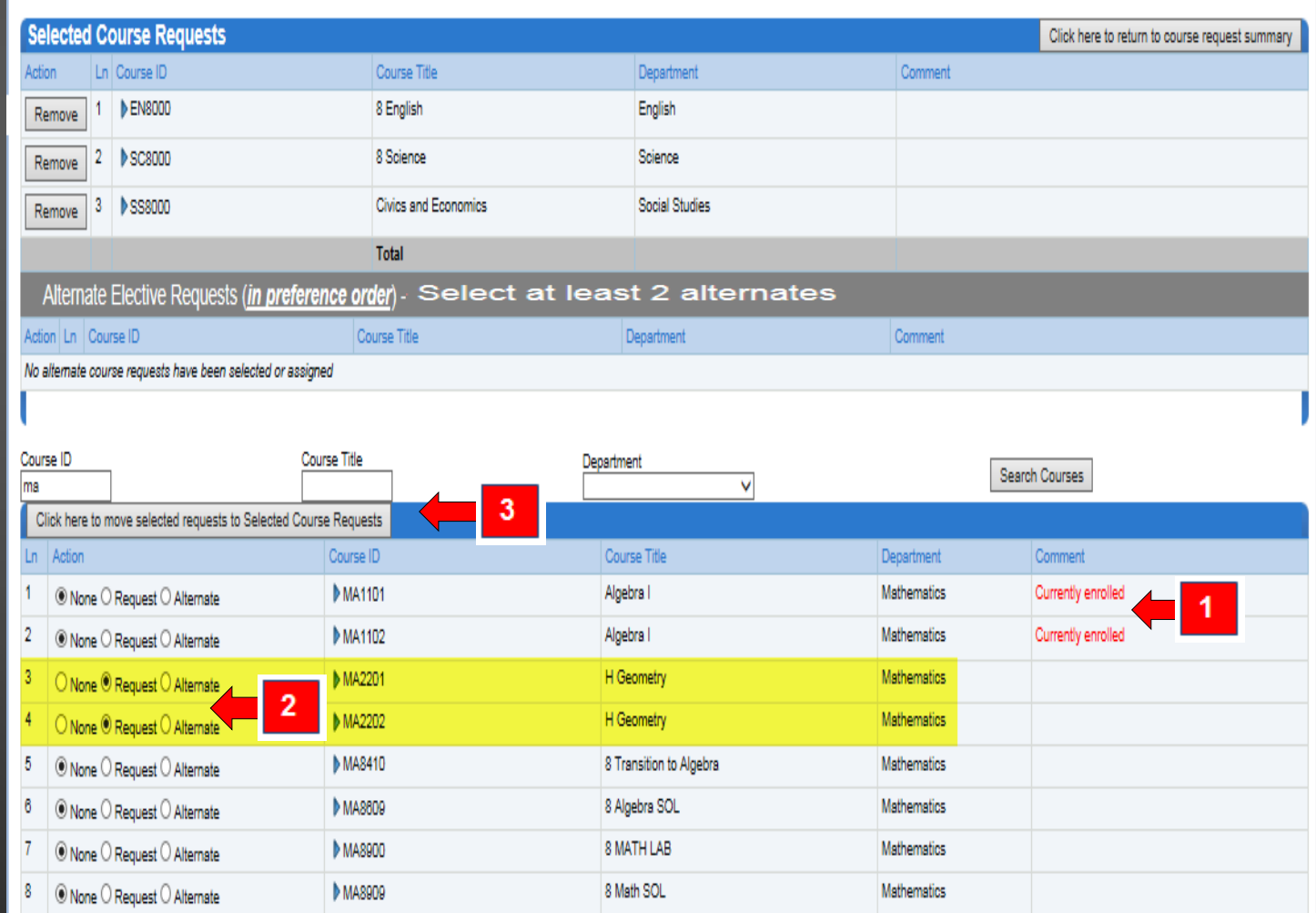

# **Guide for Selecting Electives**

- If you choose Band, you can only select 1 other elective
- If you choose Orchestra, you can only select 1 other elective
- If you do NOT choose Band or Orchestra, select 3 electives

 Be advised, students who need/want specific support classes, those will be added by the counselor later.

#### **Selecting Alternate Course Requests**

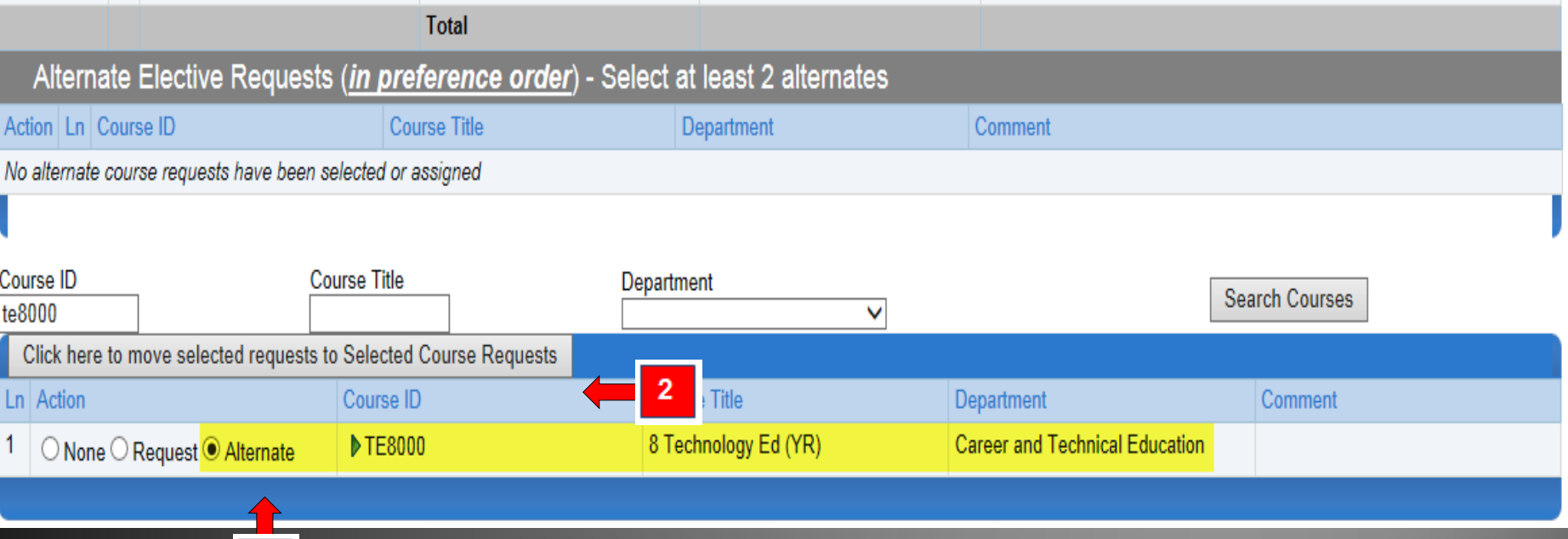

Students MUST select 2 alternate course requests in case their first choices are unavailable.

1. Click the "Alternate" option of the selected course(s).

2. Click the "Click here to move selected requests to Selected Course Requests" button.

# **Editing Selections**

**Click the** "Remove" button to remove any course(s).

 Select additional courses, if needed.

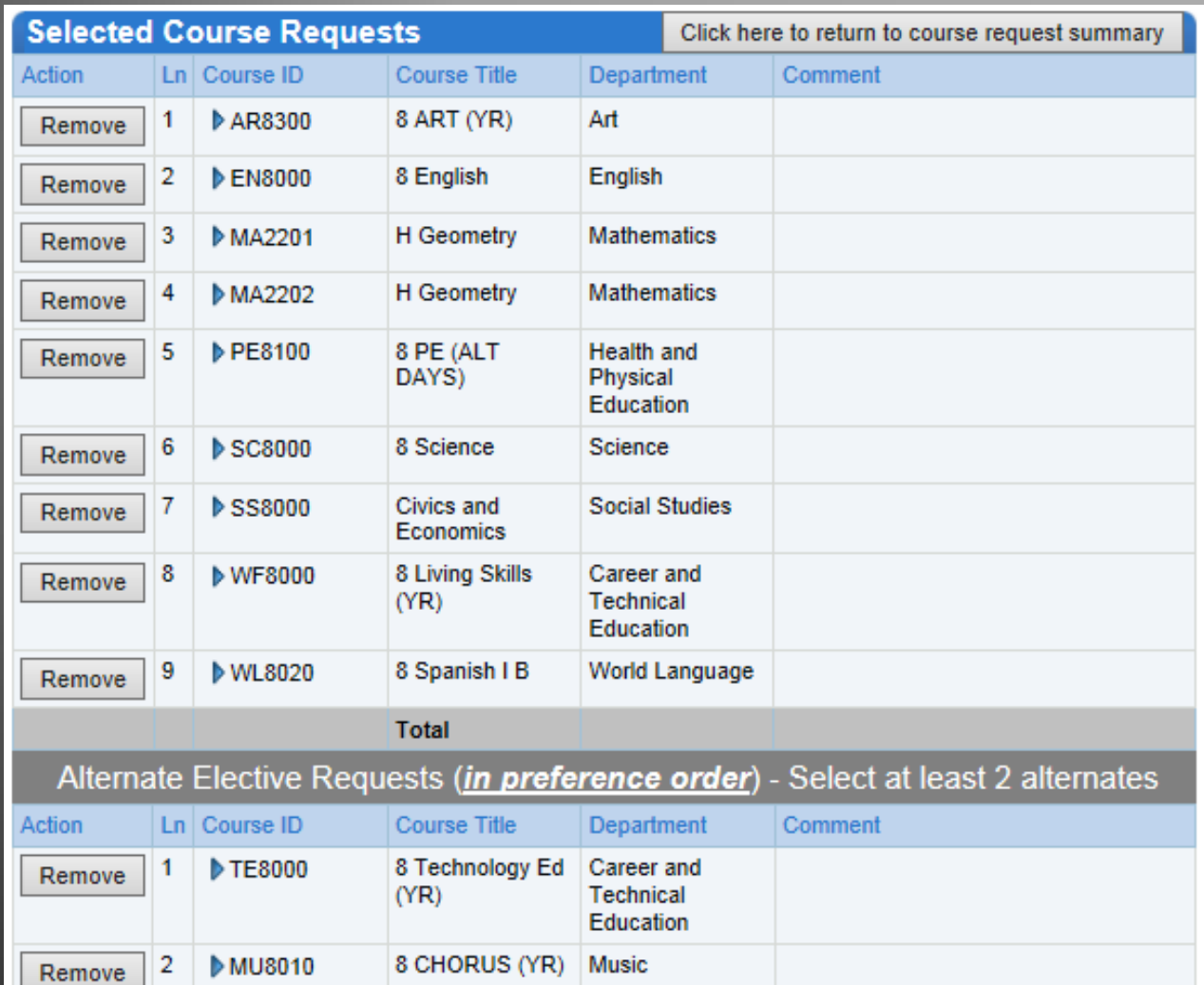

# **Finalizing Course Requests**

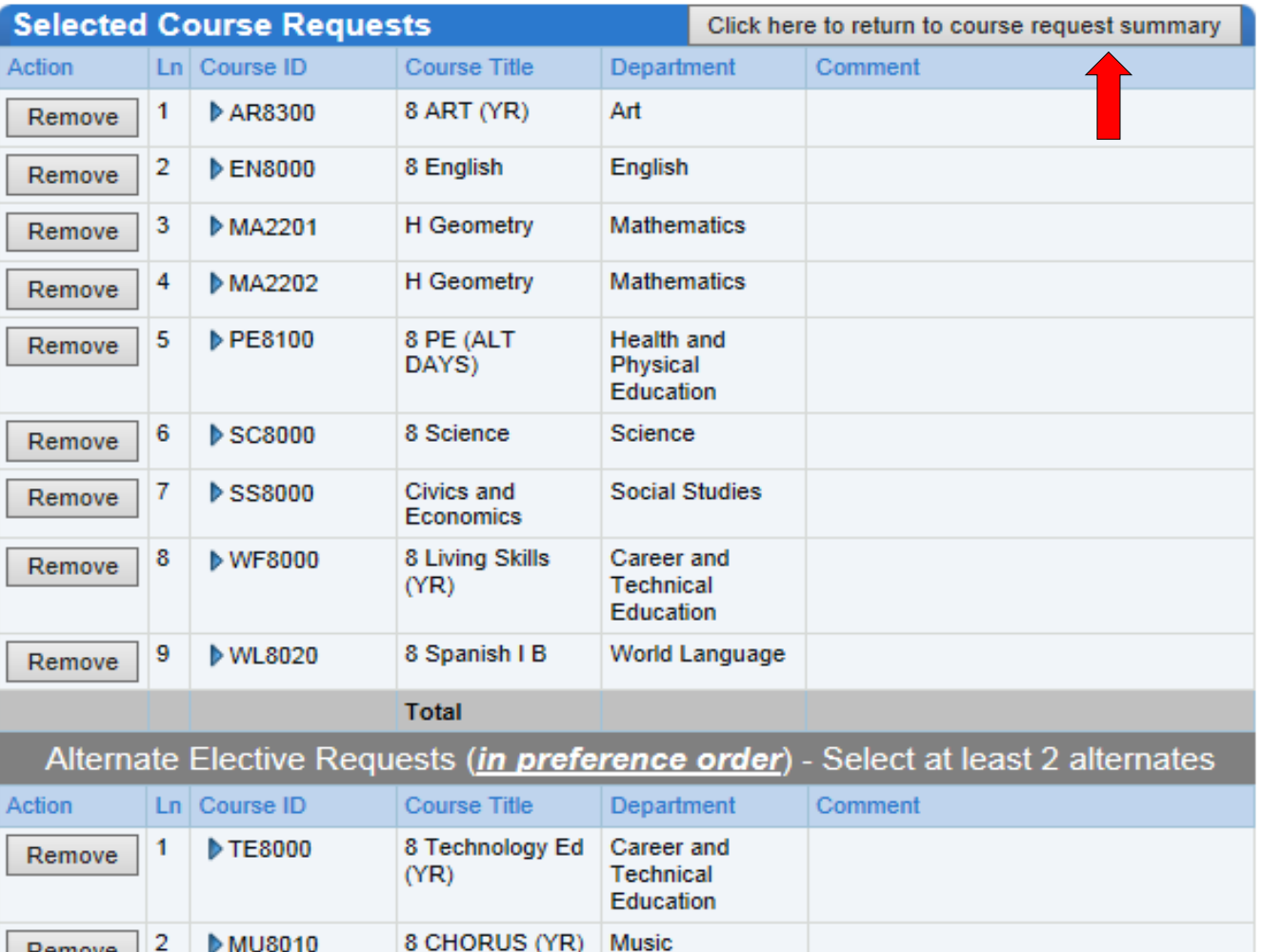

Remove

 Click the "Click here to return to course request summary" button to return to the Course Request screen.

#### **Congratulations, your courses** have been selected for 2016-2017

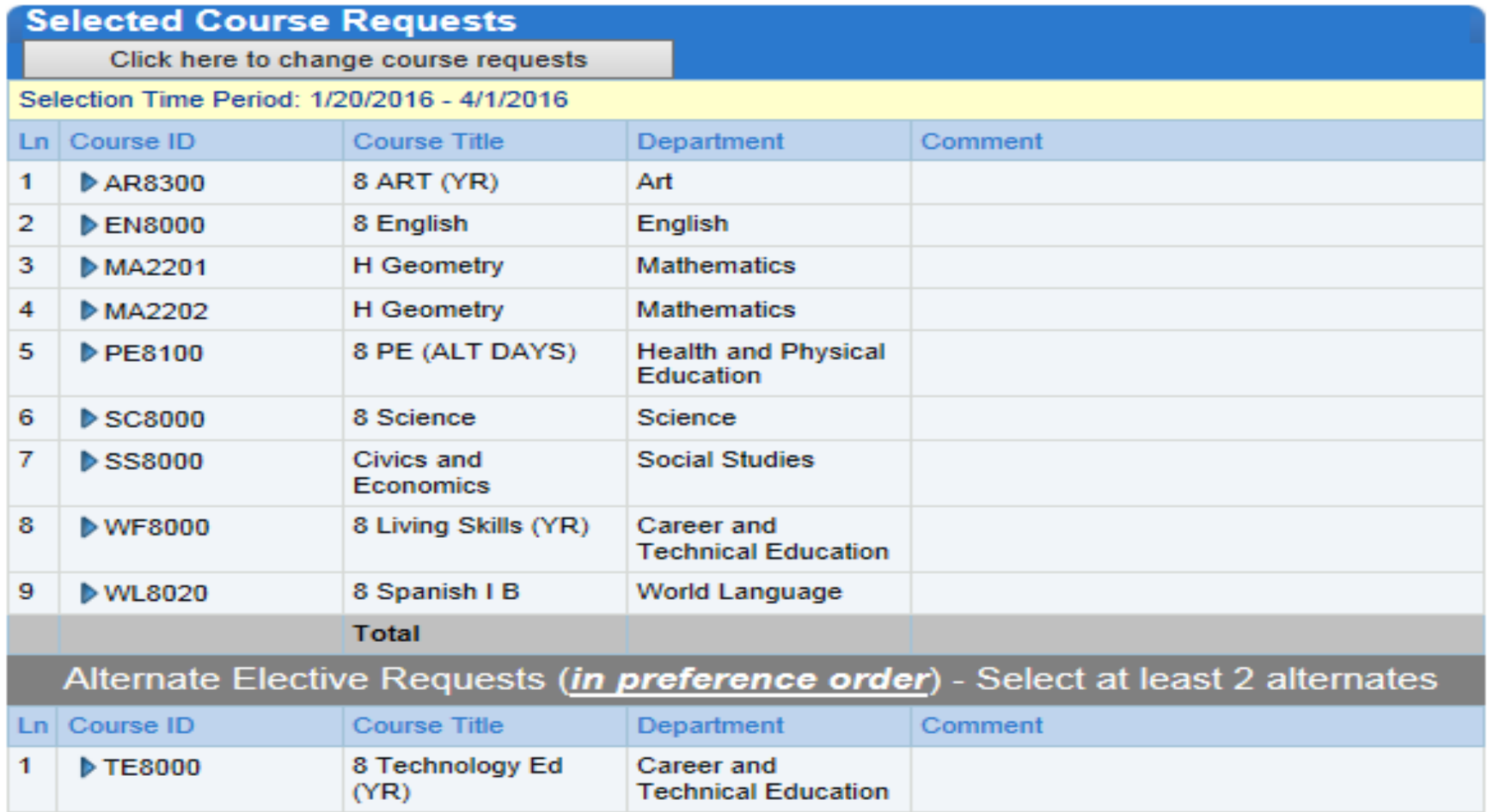

**Music** 

2

MU8010

8 CHORUS (YR)